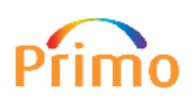

Q

You can access Primo to search the Library catalogue via the Library homepage or by going to [primo.avondale.edu.au](file://profiles/users/Staff/stephanie_b/Documents/Helpfull%20references/primo.avondale.edu.au)

A simple Primo search brings back results including:

- Books
- DVDs
- Physical journal titles
- eBooks
- Online journal articles
- Online Newspaper content / articles
- Research papers and theses in ResearchOnline@Avondale

**Tip!** It's a good idea to log in to Primo before you start searching. This enables you to place requests for Library material and use other functions that are available.

**LIBRARY** 

Search Library Catalogue

<sup>◎</sup> Search All © Books, journals, DVDs & more © Articles Log in/Renew my Loans Browse by Subject Help

To search, just type in one or more words and press *Enter*. Treat it like a Google search – include words, authors etc. This usually brings back thousands of results and you may like to do an *Advanced* search to be more specific.

## **Understanding your search results within Primo**

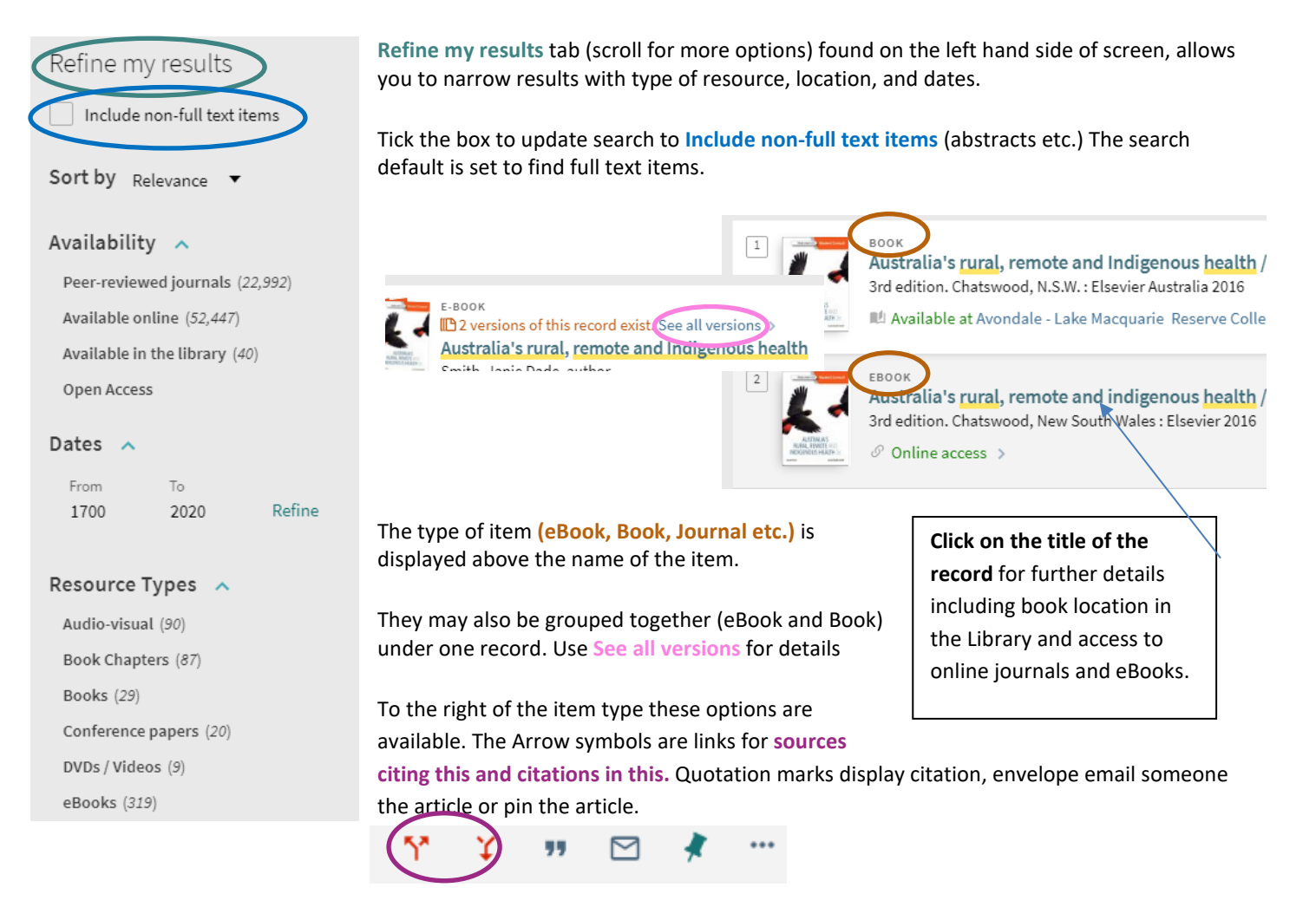

## **Understanding an individual record within Primo**

## **Availability tab**

Under the title of the book you can see if the item is **Available** or **On Loan.** The On Loan will be greyed out while Available is green. Simply click on Available or the title of the book and it will bring up this screen below. This is where you will find the **location** (Sydney or Lake Macquarie Campus) of the book as well as the **Call Number, Endnote** citation download, **request resource** and **details** of the book.

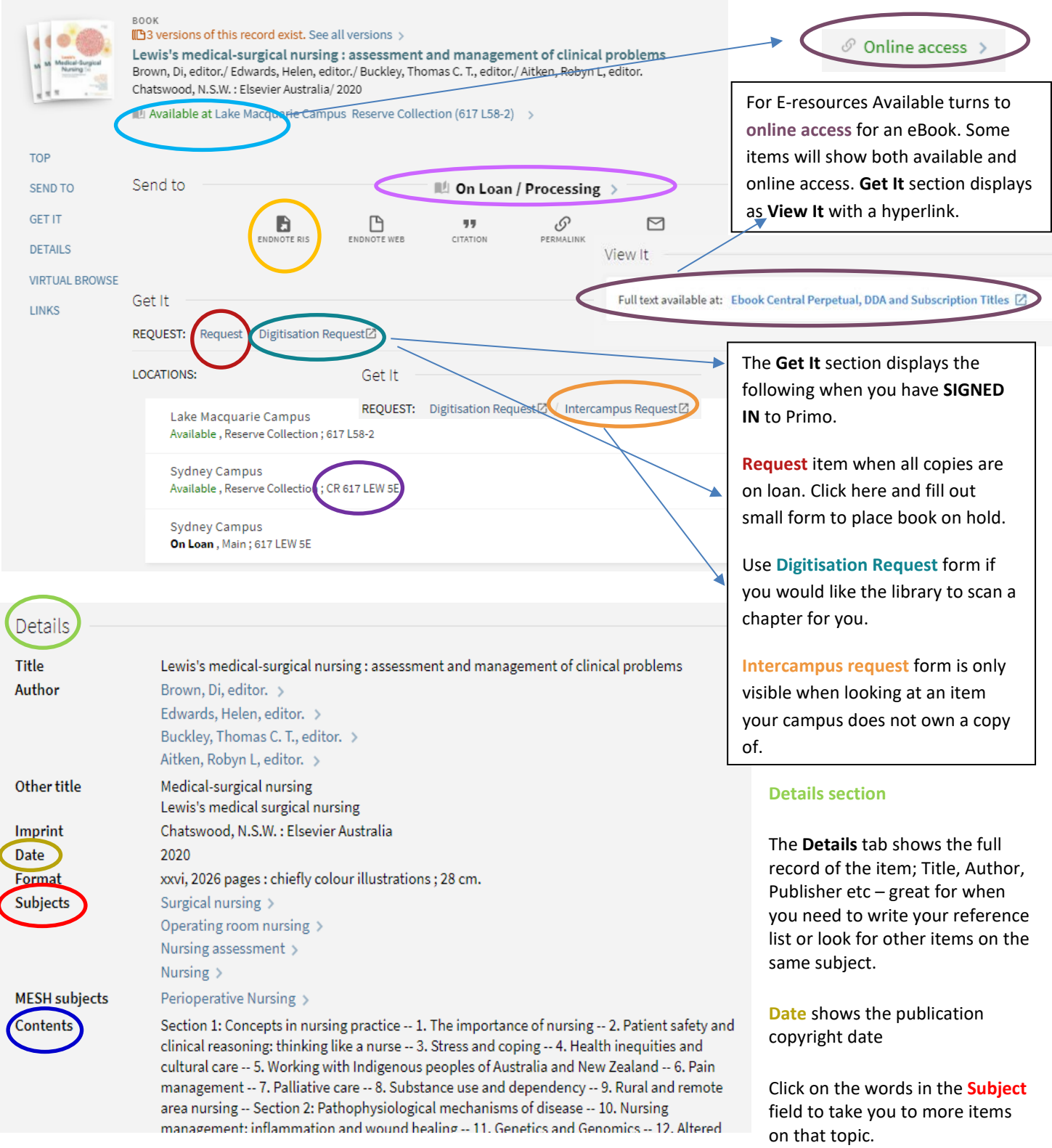

This section also displays the chapter titles of the selected book listed under **Contents.** You can use these to request a scan of the chapter to be emailed to you.